# Μήτρες στο Fp

Από το παράθυρο αριθμομηχανή επιλέξτε αριθμομηχανή/προβολή μήτρας , οπότε

εμφανίζεται νέο παράθυρο άμεσα συνδεδεμένο με την αριθμομηχανή.

## Κατασκευή μήτρας- Πράξεις

Είτε από το παράθυρο αριθμομηχανή είτε από την προβολή μήτρας επιλέξτε κατασκευή μήτρας, στο εμφανιζόμενο παράθυρο διαλόγου δώστε όνομα και πλήθος γραμμών και στηλών. Ας

κατασκευάσουμε την μοναδιαία Μ1 και την Α. Η τελευταία εμφανιζόμενη είναι και η τρέχουσα, έστω η τρέχουσα είναι η Α

Πρόσθεση: Στο παράθυρο αριθμομηχανή κλίκ στο + , στον πίνακα Μ1 και στο = τότε παίρνουμε την πρόσθεσή τους. Κάντε το ίδιο και για πολ/σμό ή για διάφορες πράξεις όπως στην παρακάτω εικόνα.

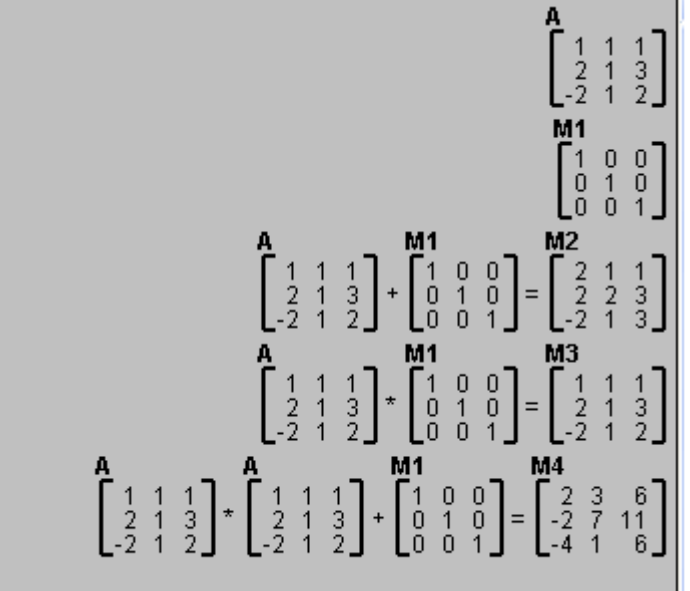

# Ορίζουσα

Από το παράθυρο αριθμομηχανή επιλέξτε αριθμομηχανή/Επιλογές αριθμομηχανής και επιλέξτε ορίζουσες , εμφανίζεται ένα νέο κουμπί με το όνομα ορίζουσα. Κάντε ένα κλίκ σε μια μήτρα πχ. την Μ4 και πιέστε το κουμπί ορίζουσες, αμέσως θα πάρετε det(M4)=122

# Επίλυση γραμμικού συστήματος 3χ3

#### Α) Αυτοματοποιημένα:

Από το παράθυρο αριθμομηχανή επιλέξτε αριθμομηχανή/Επιλογές αριθμομηχανής και επιλέξτε αυτόματη επίλυση εξισώσεων.

Ας λύσουμε το χ+ψ+z=3, 2x+ψ+3z=6, -2x+ψ+2z=6. Δημιουργούμε τον επαυξημένο πίνακα του Α:

- επιλέγουμε τον Α
- από το παράθυρο προβολή μήτρας επιλέξτε εντολές μήτρας/αύξηση μήτρας οπότε στο εμφανιζόμενο παράθυρο προσθέτουμε την στήλη των «γνωστών όρων», οπότε εμφανίζεται ο επαυξημένος πίνακας.
- από το παράθυρο προβολή μήτρας επιλέξτε **εντολές μήτρας/επίλυση** συστήματος, οπότε το σύστημα έχει λυθεί: χ=ψ=z=1

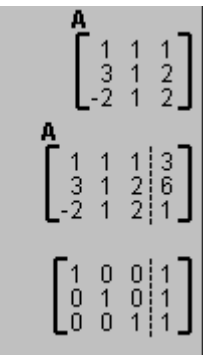

#### Β) Βήμα-βήμα

- Επιλέγουμε τον επαυξημένο πίνακα του Α (ή τον δημιουργούμε πάλι).
- Από το παράθυρο αριθμομηχανή επιλέξτε αριθμομηχανή/πράξεις σε σειρά
- Εμφανίζεται παράθυρο στο οποίο μπορούμε να αντικαταστήσουμε τις γραμμές R1 ή R2 ή R3 με επιθυμητούς γραμμικούς συνδυασμούς ώστε να πάρουμε τον μοναδιαίο πίνακα, μπορούμε επίσης να αλλάξουμε του τελεστές των πράξεων και τις γραμμές R1 ή R2 ή R3 κάνοντας κλίκ σε αυτά.

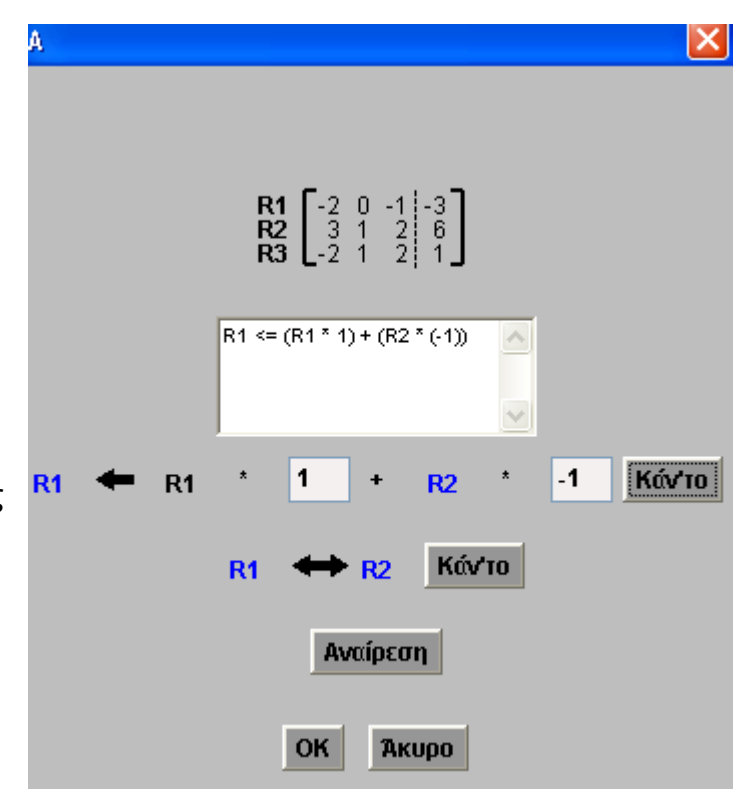

### Αντίστροφος πίνακα

Α) Αυτοματοποιημένα:

• Επιλέγουμε τον Α,

Βλάστος Αιμίλιος Μαθηματικός

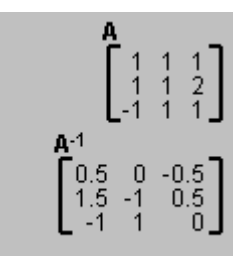

- από το παράθυρο προβολή μήτρας επιλέξτε εντολές μήτρας/ επεξεργασία μήτρας,
- τον τροποποιούμε όπως στο διπλανό σχήμα,
- από το παράθυρο προβολή μήτρας επιλέξτε εντολές μήτρας /αντίστροφη μήτρας

#### Β) Βήμα-βήμα

- Επιλέγουμε τον Α
- από το παράθυρο προβολή μήτρας επιλέξτε εντολές μήτρας/αύξηση μήτρας οπότε στο εμφανιζόμενο παράθυρο προσθέτουμε την μοναδιαία μήτρα (υπάρχει επιλογή)
- Από το παράθυρο αριθμομηχανή επιλέξτε αριθμομηχανή/πράξεις σε σειρά
- Μετά από πολλές πράξεις προσπαθούμε να δημιουργήσουμε τον μοναδιαίο πίνακα αριστερά, ενώ δεξιά είναι ο αντίστροφος πίνακας

Παρακάτω μερικές πράξεις επί των γραμμών

```
R1 \leq (R1 * 1) + (R2 * (-1))R1 \le 8 R3R3 \le R3 *(-1)
R1 \leq (R1 * 1) + (R3 * (-1))R2 \leq (R2 * 1) + (R3 * (-2))R1 \leq (R1 * 1) + (R2 * 1)R1 <= R1 /2R1 \le  R2R1 \leq (R1 * 1) + (R2 * (-1))
```
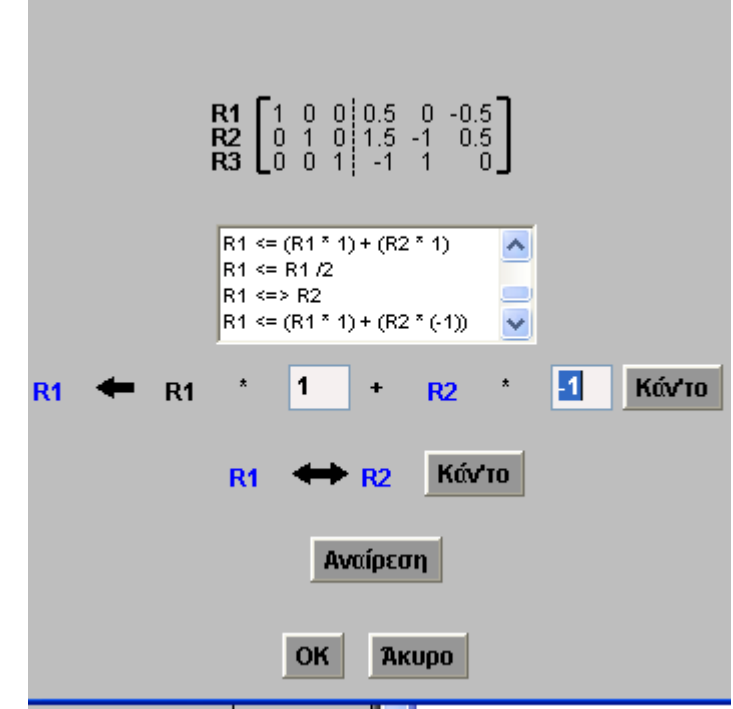